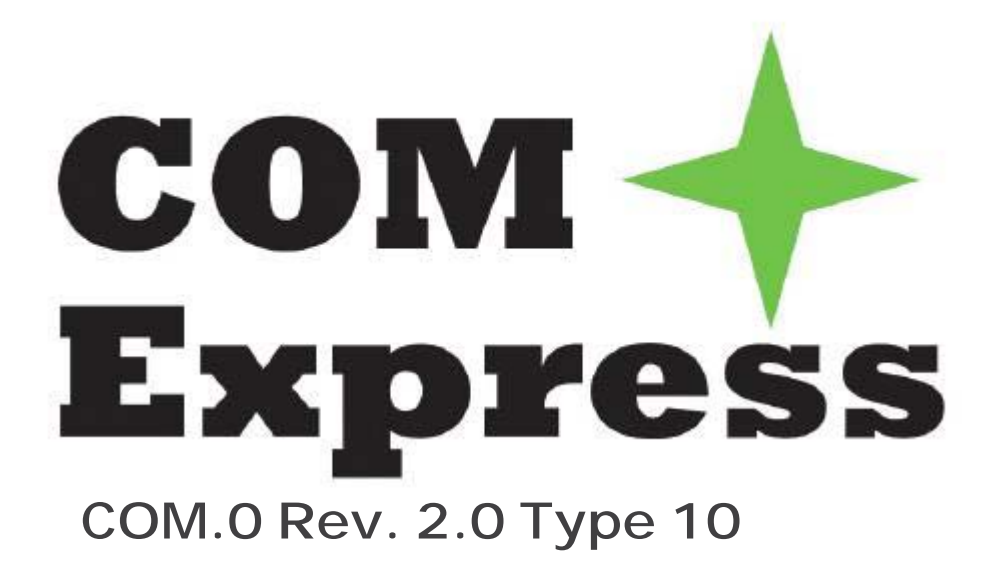

# **nanoX-TC**

# **User's Manual**

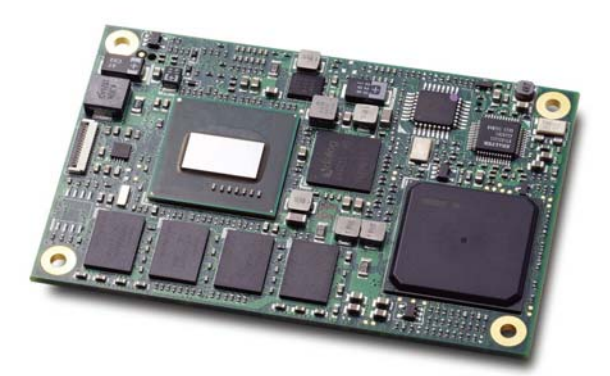

Manual Revision: 2.01 Revision Date: April 1, 2013 Part Number: 50-1J037-1010

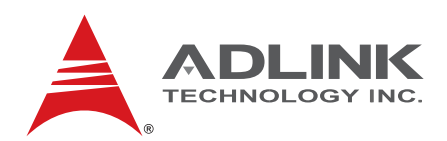

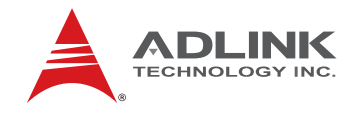

# **Revision History**

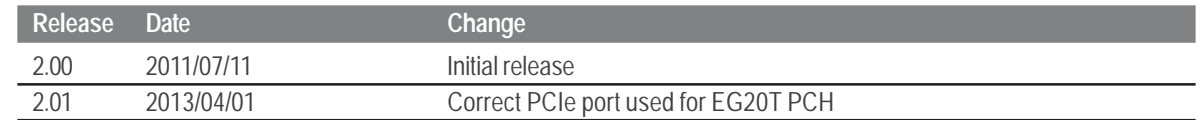

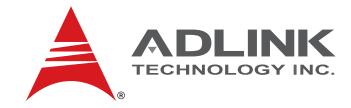

# **Table of Contents**

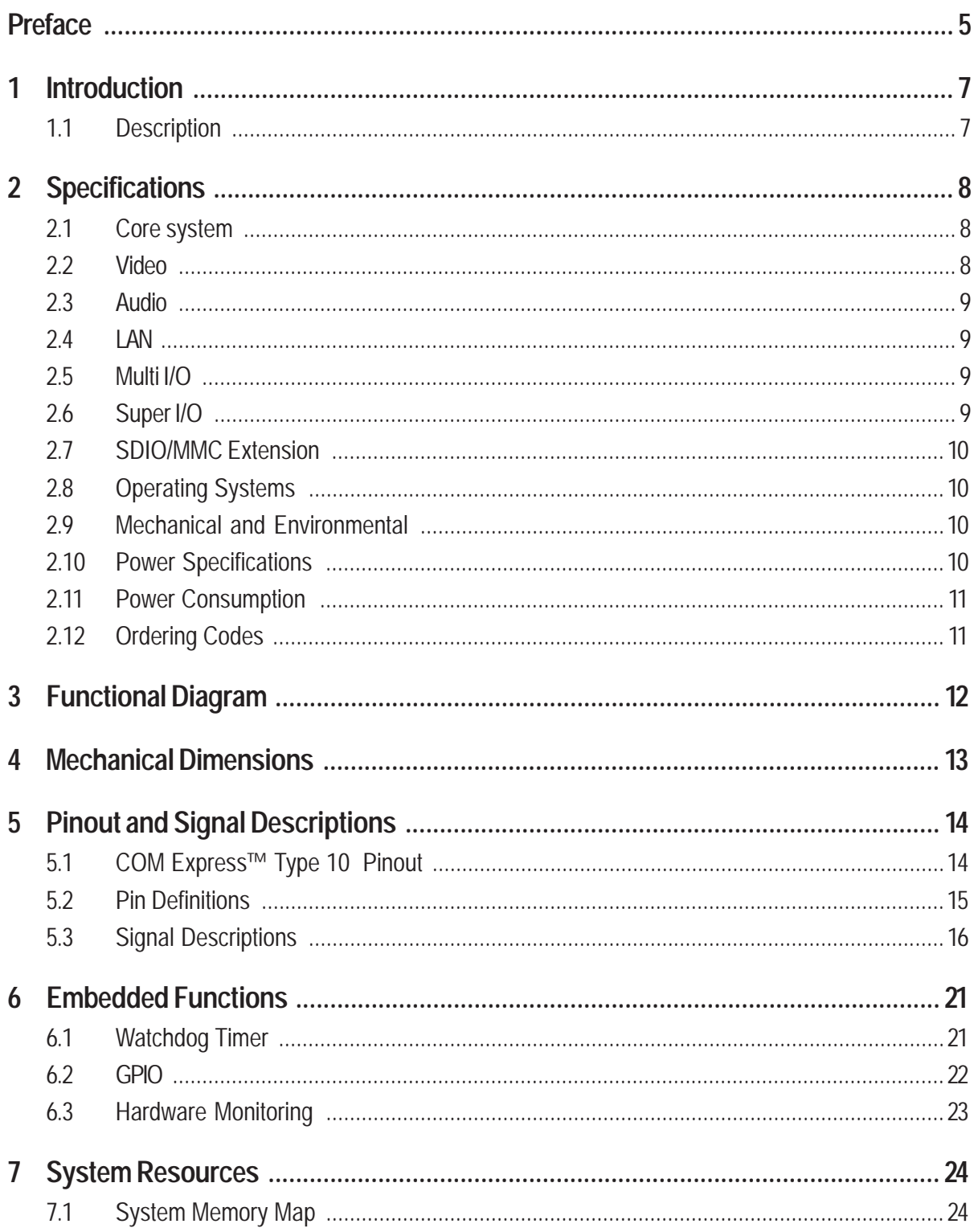

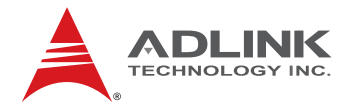

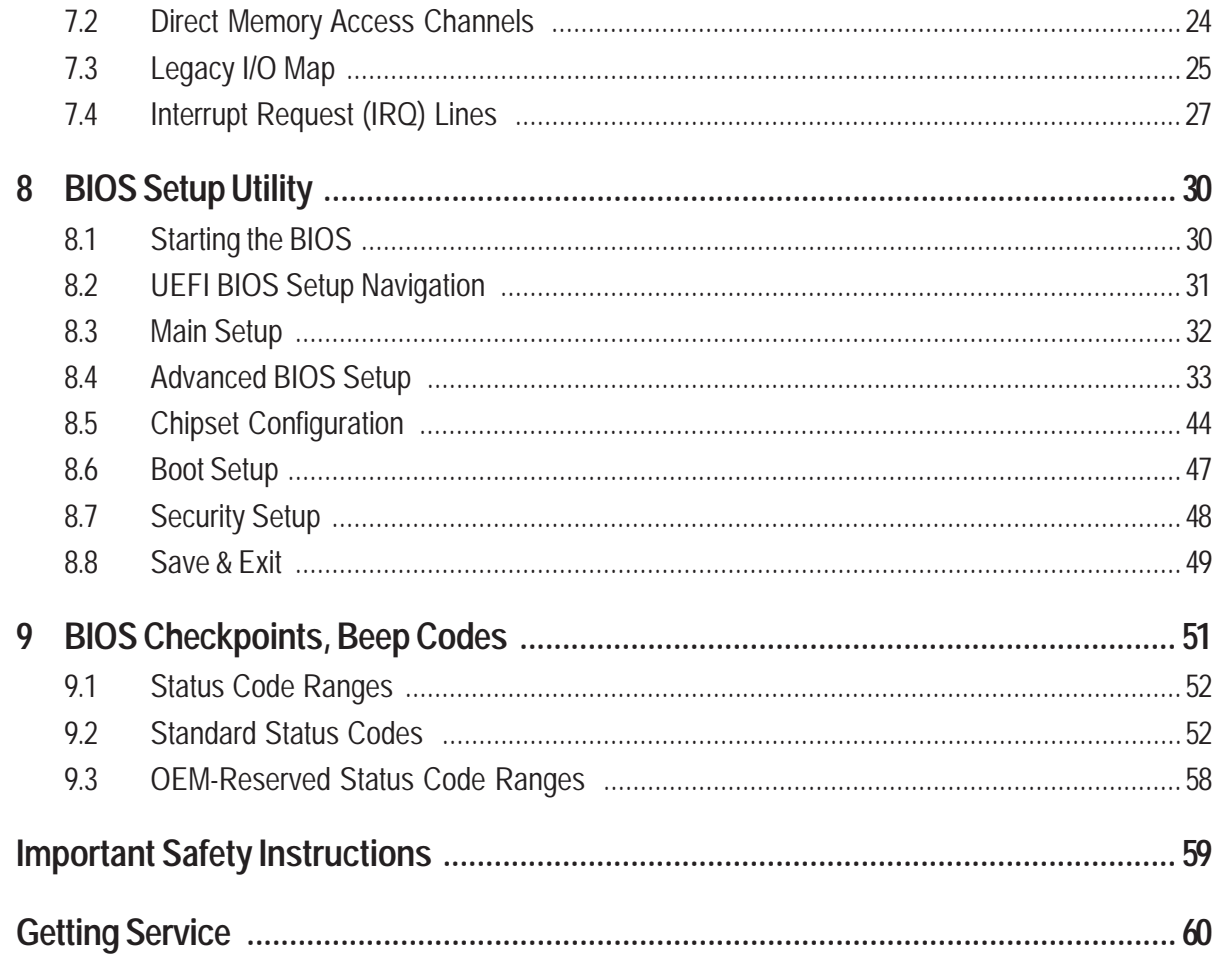

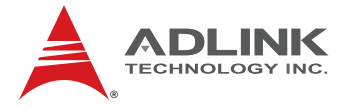

# **Preface**

# **Copyright 2012 ADLINK Technology, Inc.**

This document contains proprietary information protected by copyright. All rights are reserved. No part of this manual may be reproduced by any mechanical, electronic, or other means in any form without prior written permission of the manufacturer.

#### **Disclaimer**

The information in this document is subject to change without prior notice in order to improve reliability, design, and function and does not represent a commitment on the part of the manufacturer.

In no event will the manufacturer be liable for direct, indirect, special, incidental, or consequential damages arising out of the use or inability to use the product or documentation, even if advised of the possibility of such damages.

#### **Environmental Responsibility**

ADLINK is committed to fulfill its social responsibility to global environmental preservation through compliance with the European Union's Restriction of Hazardous Substances (RoHS) directive and Waste Electrical and Electronic Equipment (WEEE) directive. Environmental protection is a top priority for ADLINK. We have enforced measures to ensure that our products, manufacturing processes, components, and raw materials have as little impact on the environment as possible. When products are at their end of life, our customers are encouraged to dispose of them in accordance with the product disposal and/or recovery programs prescribed by their nation or company.

### **Trademarks**

COM Express® and PICMG® are registered trademarks of the PCI Industrial Computer Manufacturers Group.

Product names mentioned herein are used for identification purposes only and may be trademarks and/or registered trademarks of their respective companies.

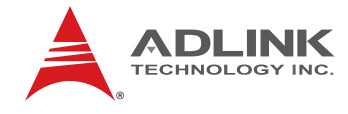

# **Conventions**

Take note of the following conventions used throughout this manual to make sure that users perform certain tasks and instructions properly.

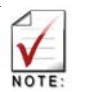

Additional information, aids, and tips that help users perform tasks.

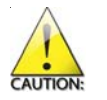

Information to prevent *minor* physical injury, component damage, data loss, and/or program corruption when trying to complete a task.

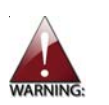

Information to prevent *serious* physical injury, component damage, data loss, and/or program corruption when trying to complete a specific task.

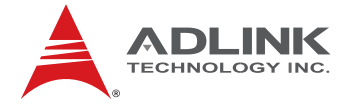

# 1 **Introduction**

### 1.1 **Description**

No bigger in size than a business card, the nanoX-TC is a COM Express™ Mini form factor Type 10 computer-on-module that targets battery powered, mobile and handheld system designs. The new Mini size form factor with a footprint of just 55 mm x 84 mm is the smallest size in ADLINK's COM Express product lineup, next to the Basic size (125 mm x 95 mm) and Compact size (95x95) form factors.

The nanoX-TC is based on the Intel® Atom™ Processor E6xx with less than 3.9 W thermal design power (TDP). These new 45nm Intel architecture processors implement ground-breaking power management techniques, making them ideal for thermally constrained and fanless embedded applications. The Processor E6xx series offers an integrated 2D/3D graphics engine with hardware encode/ decode, LVDS and SDVO output, HD Audio, PCI Express, and support for Intel® Hyper-Threading and Intel® Virtualization Technology.

The Intel® EG20T Platform Controller Hub (PCH) provides additional I/O flexibility with SATA, UART, CAN bus, Gigabit Ethernet and USB host/client support.

The nanoX-TC allows for innovative designs in mobile and "light" computing, including portable and mobile equipment for the automotive and test and measurement industries, visual communication and in the medical field. Using the Intel® Atom™ Processor E6xx and Intel® EG20T PCH chipset, the nanoX-TC allows developers to utilize a wide variety of mainstream software applications and middleware familiar to end users that will run unmodified with full functionality on this platform.

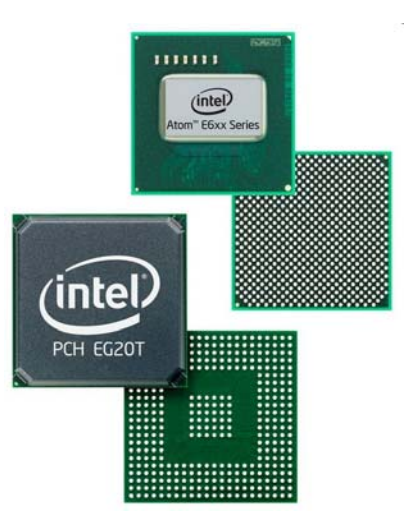

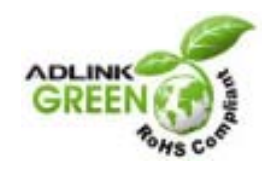

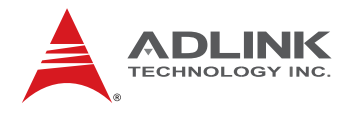

# 2 **Specifications**

# 2.1 **Core system**

▶ CPU

- Intel® Atom™ E680, 1.6 GHz, 3.9 W TDP
- Intel® Atom™ E660, 1.3 GHz, 3.3 W TDP
- Intel® Atom™ E640, 1.0 GHz, 3.3 W TDP
- Intel® Atom™ E620, 600 MHz, 2.7 W TDP

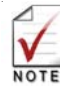

All processors support Intel® Hyper-Threading and Intel® Virtualization Technology

- ► **L2 Cache**: 512 KB on all processors
- **Memory:** Soldered 512 MB or 1 GB unbuffered DDR2 at 800 MHz
- **BIOS: AMI UEFI BIOS**
- **Hardware Monitor:** Supply voltages and CPU temperature
- **Debug Interface:** XDP SFF-26 extension for ICE debug
- **Embedded Features:** Instant on with Intel Bootloader support, OEM BIOS settings, Board Info & Statistics, ACPI 3.0, Smart Battery Management support, Watchdog with programmable timer ranges.
- **Expansion Busses to carrier board:** 
	- 4 PCI Express x1 (0/1/2/3, port 0 is optionally used for EG20T PCH; no PCIe x4 support)
	- LPC Bus, SMBus (system) , I2C (user)
	- 4 GPI and 4 GPO (shared with SDIO on optional EG20T)
	- SPI (supports BIOS only)

#### 2.2 **Video**

- **▶ 2D/3D Graphics Engine: Integrated in Intel<sup>®</sup> Atom™ E6xx Processor**
- **Decoding** MPEG2, MPEG4, VC1, WMV9, H.264 and DivX
- **Encoding MPEG4, H.264 (baseline at L3)**

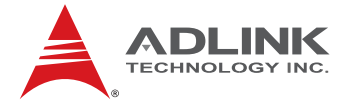

- **EXTUANDERE** LIVIOS Interface: Single channel 18- or 24-bit pixel color depths with maximum resolution of up to 1280x768 @ 60 Hz. Pixel clock rate between 19.75 MHz (minimum) and 80 MHz (maximum)
- **SDVO:** Serial digital video output supporting devices for DVI, TV-out, analog VGA. Maximum resolution of up to 1280x1024  $\emptyset$  85 Hz and pixel clock rate up to 160 MHz.

### 2.3 **Audio**

- **► Chipset:** Integrated in Intel<sup>®</sup> Atom™ Processor E6xx
- **Fype**: Multi-channel audio stream, 32-bit sample depth, sample rate up to 192 kHz

#### 2.4 **LAN**

- ▶ GbE MAC: Integrated in Intel<sup>®</sup> EG20T PCH
- **PHY: Realtek RTL8211CL**
- **Speed: 10/100/1000 Mbps**

#### 2.5 **Multi I/O**

- ▶ Chipset: Integrated in Intel<sup>®</sup> PCH EG20T
- ▶ USB: Six USB 1.1/2.0 host ports and one USB 1.1/2.0 client port
- **SATA:** Two ports supporting SATA 1.5 Gb/s and 3 Gb/s
- **SDIO Port:** SDIO/MMC supporting SDHC speed class 6 (shared with GPIO)
- ▶ SDIO Storage: TBD
- **Serial and CAN:** One RS-232 (RX/TX) and one CAN (AX/RX) port (optional 2x RS-232 w/o CAN)

### 2.6 **Super I/O**

▶ Connected to LPC bus on carrier if needed (standard support for Winbond W83627DHG)

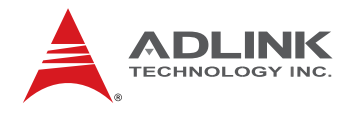

### 2.7 **SDIO/MMC Extension**

- ▶ Chipset: Integrated in Intel<sup>®</sup> Controller Hub
- **Fype**: Single port SDIO/MMC supports SDIO specification 1.1 and MMC specification 4.0
- **Connection**: Multiplexed over GPIO signals to carrier

# 2.8 **Operating Systems**

#### ▶ Standard Support

- Windows 7
- $-$  Linux 2.6.x

#### **F** Extended Support (BSP)

- Linux BSP
- AIDI I2C Library for Windows and Linux
- WinCE 6.0 / 7.0
- Windows XP Embedded

### 2.9 **Mechanical and Environmental**

- ▶ Standard Operating Temperature: 0°C to 60°C
- **F** Relative Humidity: up to 90% at 55°C
- **► Form Factor and Type: PICMG COM.0, COM Express<sup>™</sup> Type 10 compatible**
- **Dimensions:** 85 x 55 mm

#### 2.10 **Power Specifications**

- **Input Power:** 4.75 V 21 V wide range, supports AT mode and ATX mode (with additional 5 Vsb)
- **Power States:** Supports S0, S3, S4, S5
- **Power Consumption: 6W at 5V typical, 5W idle**
- **Formart Battery Support: Yes**

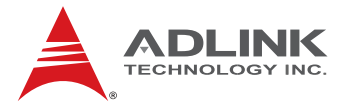

# 2.11 **Power Consumption**

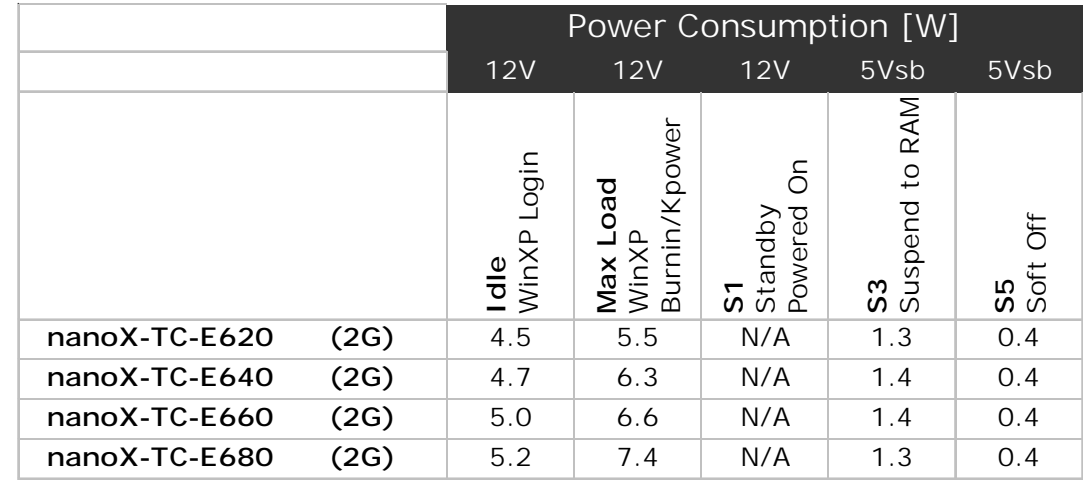

# 2.12 **Ordering Codes**

- **nanoX-TC-E680-1G:** Mini size COM Express Type 10 Module with Intel<sup>®</sup> Atom™ E680 processor at 1.6GHz, PCH EG20T and 1 GB DDR2 SDRAM
- **nanoX-TC-E660-1G:** Mini size COM Express Type 10 Module with Intel<sup>®</sup> Atom<sup>™</sup> E660 processor at 1.3GHz, PCH EG20T, and 1 GB DDR2 SDRAM
- **▶ nanoX-TC-E640-1G:** Mini size COM Express Type 10 Module with Intel<sup>®</sup> Atom<sup>™</sup> E640 processor at 1.1GHz, PCH EG20T, and 1 GB DDR2 SDRAM
- **▶ nanoX-TC-E620-1G:** Mini size COM Express Type 10 Module with Intel<sup>®</sup> Atom™ E620 processor at 600 MHz, PCH EG20T, and 1 GB DDR2 SDRAM

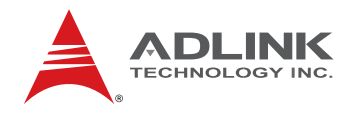

# 3 **Functional Diagram**

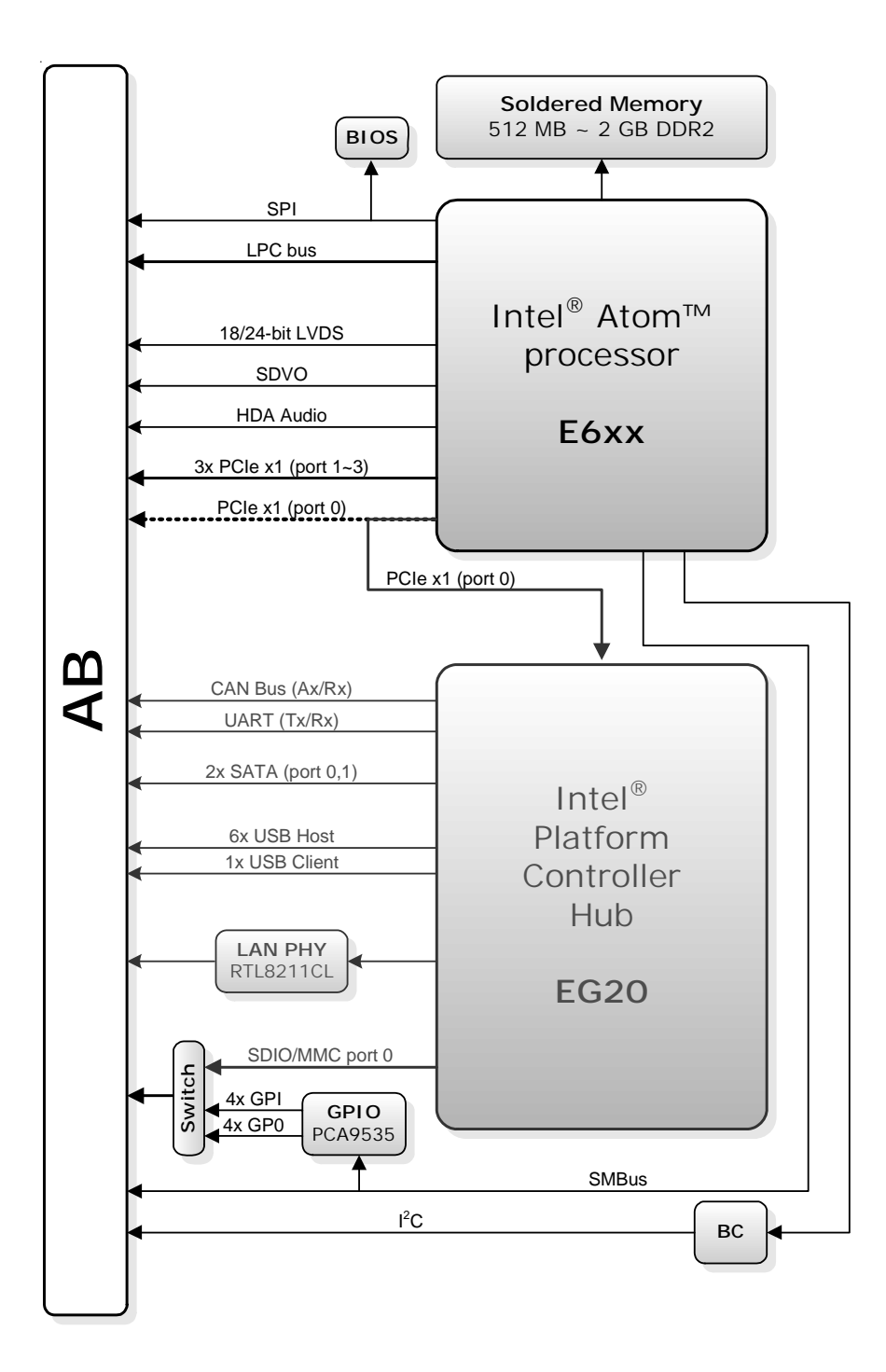

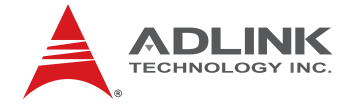

# 4 **Mechanical Dimensions**

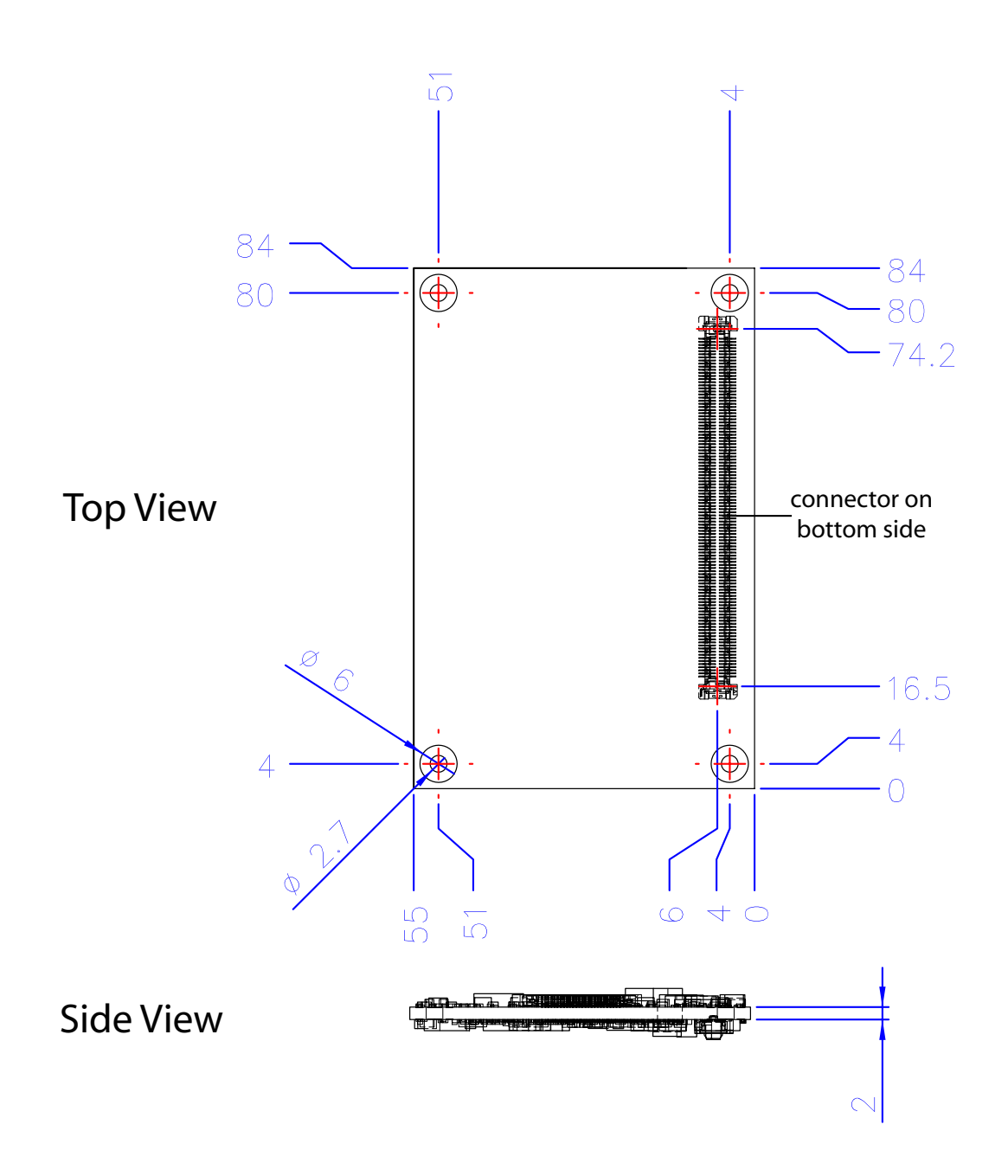

All  $\emptyset$  tolerances  $\pm$  0.05 mm Other tolerances  $\pm$  0.2 mm

![](_page_13_Picture_0.jpeg)

# 5 **Pinout and Signal Descriptions**

# 5.1 **COM Express™ Type 10 Pinout**

All pinouts on AB connector of the nanoX-TC comply with pin-out and signal descriptions used in the "**PICMG® COM.0 R2.0: COM Express® Module Base Specification Type 2"**. This chapter details pinouts, signal descriptions, and mechanical characteristics of the nanoX-TC.

An additional document, the **"PICMG COM Express Design Guide"** gives a general introduction to carrier board designs for COM Express™ modules.

![](_page_13_Figure_5.jpeg)

![](_page_13_Picture_6.jpeg)

The above function mappings are a generic description of COM Express pinouts, and not necessarily supported on the module described in this manual.

![](_page_14_Picture_0.jpeg)

# 5.2 **Pin Definitions**

#### *Pinouts comply with COM Express Type 10*

![](_page_14_Figure_3.jpeg)

![](_page_14_Picture_247.jpeg)

![](_page_14_Picture_248.jpeg)

![](_page_14_Picture_6.jpeg)

![](_page_15_Picture_0.jpeg)

# 5.3 **Signal Descriptions Row A**

![](_page_15_Picture_238.jpeg)

![](_page_16_Picture_0.jpeg)

# **Row A** *Signal Descriptions (cont'd)*

![](_page_16_Picture_2.jpeg)

![](_page_16_Picture_221.jpeg)

![](_page_17_Picture_0.jpeg)

# **Row B** *Signal Descriptions (cont'd)*

![](_page_17_Picture_270.jpeg)

![](_page_18_Picture_0.jpeg)

# **Row B** *Signal Descriptions (cont'd)*

![](_page_18_Picture_238.jpeg)

![](_page_18_Picture_239.jpeg)

![](_page_19_Picture_0.jpeg)

# *Signal Description Legend*

![](_page_19_Picture_79.jpeg)

![](_page_20_Picture_0.jpeg)

# 6 **Embedded Functions**

All embedded board functions on ADLINK's Computer on Modules are supported at the operating system level using the ADLINK Intelligent Device Interface (AIDI) library. The AIDI API programming interface is compatible and identical across all ADLINK Computer on Modules and all supported operating systems. The AIDI library includes a demo program to demonstrate the library's functionallity.

# 6.1 **Watchdog Timer**

The nanoX-TC implements a watchdog timer that can be used to automatically detect software execution problems or system hangs and reset the board if necessary. The watchdog timer consists of a counter that counts down from an initial value to zero. When the system is operating normally, the software that sets the intial value periodically resets the counter so that the it never reaches zero. If the counter reaches zero before the software resets it, the system is presumed to be malfunctioning and a reset signal is asserted.

![](_page_20_Picture_5.jpeg)

The AIDI Library Watchdog Functions support watchdog control of the board. If the watchdog begins countdown and reaches zero, it will access the CPU's RESET signal to reset the system. The watchdog application must call another function named AidiWDogTrigger that restarts the Watchdog timer in order to prevent system reset.

#### **AIDI Demo Program - Watchdog Tab**

The AIDI Demo Program allows retrieval of the current watchdog status and updating of the watchdog settings

If the watchdog is enabled, the user can click the *WDT Trigger* button to manually reset the counter and prevent the system from resetting

![](_page_20_Picture_112.jpeg)

![](_page_21_Picture_0.jpeg)

## 6.2 **GPIO**

The COM.0 Rev 2.0 Type 10 standard specification allows for optional SDIO signals to be carried over the GPIO pins. On the nanoX-TC, the output mode is set to either SDIO or GPIO by BIOS setup. The nanoX-BASE has no special setting for this and will either output the GPIO signals to the GPIO header or the SDIO signals to the standard SDIO socket.

![](_page_21_Picture_3.jpeg)

If SDIO mode is selected in BIOS, the GPIO pins below cannot be used.

![](_page_21_Picture_123.jpeg)

#### **AIDI Demo Program - GPIO Tab**

The AIDI Demo Program displays current GPI or GPO status and allows reading of GPI and writing to GPO.

The table above links logical port numbers in AIDI to physical port numbers on the COM Express board-to-board connector.

For boards that support *multidirection* the "SetDirection" button can configure the port for either GPI or GPO

![](_page_21_Picture_124.jpeg)

![](_page_22_Picture_0.jpeg)

## 6.3 **Hardware Monitoring**

To ensure system health of your embedded system ADLINK's COM Express modules come with built in support for monitoring and control of CPU and system temperatures, fan speed and critical module voltage levels.

The AIDI Library provides simple APIs at the application level to support these functions and adds alarm functions when voltage or temperature levels exceeds the upper or lower limit set by the user.

On the nanoX-TC the following monitored values can be read from the module: CPU temperature, system temperature, Vcore, 1.8 V, 5 V, 3.3 V and 12 V.

#### **AIDI Demo Program - HW Monitor Tab**

Field 1 displays detected sensors (number).

Field 2 allows setting of upper and lower alarm limits.

Field 3 displays read out information of sensors.

![](_page_22_Picture_70.jpeg)

![](_page_23_Picture_0.jpeg)

# 7 **System Resources**

# 7.1 **System Memory Map**

![](_page_23_Picture_109.jpeg)

# 7.2 **Direct Memory Access Channels**

![](_page_23_Picture_110.jpeg)

![](_page_24_Picture_0.jpeg)

# 7.3 **Legacy I/O Map**

![](_page_24_Picture_158.jpeg)

![](_page_25_Picture_0.jpeg)

# *Legacy I/O Map (cont'd)*

![](_page_25_Picture_89.jpeg)

![](_page_25_Picture_3.jpeg)

**(\*) DWORD access only (\*\*) Byte access only (\*\*\*) Available when onboard device is disabled**

![](_page_26_Picture_0.jpeg)

# 7.4 **Interrupt Request (IRQ) Lines**

## *PIC Mode*

![](_page_26_Picture_146.jpeg)

![](_page_26_Picture_4.jpeg)

**(1)** These IRQs can be used for PCI devices when onboard device is disabled.

# *APIC Mode*

![](_page_26_Picture_147.jpeg)

![](_page_27_Picture_0.jpeg)

# *APIC Mode (cont'd)*

![](_page_27_Picture_91.jpeg)

![](_page_27_Picture_3.jpeg)

**(1)** These IRQs can be used for PCI devices when onboard device is disabled.

**(2)** These devices from are from the PCH EG20T.

![](_page_28_Picture_0.jpeg)

![](_page_28_Picture_153.jpeg)

# *7.5 PCI Configuration Space Map*

![](_page_28_Picture_3.jpeg)

**(1)** These devices are from the CPU.

**(2)** These devices are from the PCH EG20T.

![](_page_29_Picture_0.jpeg)

# 8 **BIOS Setup Utility**

The following chapter describes basic navigation for the AMIBIOS8 BIOS setup utility.

# 8.1 **Starting the BIOS**

To enter the setup screen, follow these steps:

- 1. Power on the motherboard
- 2. Press the < Delete > key on your keyboard when you see the following text prompt:

< Press DEL or Delete to run Setup >

3. After you press the < Delete > key, the main BIOS setup menu displays. You can access the other setup screens from the main BIOS setup menu, such as Chipset and Power menus.

![](_page_29_Picture_9.jpeg)

![](_page_29_Picture_10.jpeg)

In most cases, the < Delete > key is used to invoke the setup screen. There are several cases that use other keys, such as  $\leq$  F1  $>$ ,  $\leq$  F2  $>$ , and so on.

![](_page_30_Picture_0.jpeg)

# 8.2 **UEFI BIOS Setup Navigation**

The UEFI BIOS Setup Utility is a text-based basic input and output system that provides advance UEFI functionality with a familiar BIOS interface. The UEFI BIOS Setup Utility keyboard-based navigation can be accomplished using a combination of keys:

![](_page_30_Picture_89.jpeg)

![](_page_30_Picture_90.jpeg)

![](_page_31_Picture_0.jpeg)

# 8.3 **Main Setup**

![](_page_31_Picture_39.jpeg)

### *System and Board Information*

The Main BIOS setup screen reports processor, memory and board information.

**Project Version:** Displays the current BIOS version.

**Build Data:** Displays the BIOS build data.

**Total Memory:** Displays the total memory.

![](_page_32_Picture_0.jpeg)

## 8.4 **Advanced BIOS Setup**

Select the *Advanced* tab from the setup screen to enter the Advanced BIOS Setup screen. You can select any of the items in the left frame of the screen to go to the sub menu for that item. You can display an Advanced BIOS Setup option by highlighting it using the < Arrow > keys. The Advanced BIOS Setup screen is shown below.

The sub menus are described on the following pages.

![](_page_32_Picture_60.jpeg)

![](_page_32_Picture_5.jpeg)

Setting incorrect or conflicting values in Advanced BIOS Setup may cause system malfunctions.

### *Launch PXE OpROM*

Boot Option for Legacy Network Devices. Set this value to Enabled/Disabled.

#### *Launch Storage OpROM*

Boot Option for Legacy Mass Storage Devices. Set this value to Enabled/Disabled.

![](_page_33_Picture_0.jpeg)

#### 8.4.1 **ACPI Settings**

#### *CPU Configuration Settings*

You can use this screen to select options for the ACPI Configuration Settings. Use the up and down  $\langle$  Arrow  $\rangle$  keys to select an item. Use the  $\langle + \rangle$  and  $\langle - \rangle$  keys to change the value of the selected option. A description of the selected item appears on the right side of the screen. The settings are described on the following pages. An example of the *ACPI Configuration* screen is shown below.

![](_page_33_Picture_86.jpeg)

#### *Enable APIC Auto Configuration*

BIOS ACPI Auto Configuration. Set this value to Enabled/Disabled.

#### *Enable Hibernation*

System ability to Hibernate (OS/S4 Sleep State). Set this value to Enabled/Disabled.

#### *ACPI Sleep State*

Selects the highest ACPI sleep state the system will enter, when the SUSPEND button is pressed. Set this value to S3/Suspend Disable.

S3 Suspend to RAM (STR) - Under this setting the system enters a low power state instead of being completely shut off. This allows the computer system to boot up in a few seconds.

![](_page_34_Picture_0.jpeg)

#### 8.4.2 **CPU Configuration**

#### *CPU Configuration Settings*

You can use this screen to select options for the CPU Configuration Settings. Use the up and down <  $Array > key$  to select an item. Use the  $\lt +$  > and  $\lt -$  > keys to change the value of the selected option. A description of the selected item appears on the right side of the screen. The settings are described on the following pages. An example of the *CPU Configuration* screen is shown below.

![](_page_34_Picture_69.jpeg)

Version 2.11.1210. Copyright (C) 2011 American Megatrends, Inc.

#### *Hyper-Threading Technology*

This option enables/disables Intel® Hyper-Threading Technology.

#### *Intel® SpeedStep tech*

This option enables or disables Intel® SpeedStep® technology.

![](_page_35_Picture_0.jpeg)

#### *Execute Disable Bit Capability*

This is an Intel hardware-based security feature that can help reduce system exposure to viruses and malicious code. It allows the processor to classify areas in memory where application code can or cannot execute. When a malicious worm attempts to insert code in the buffer, the processor disables its code execution, preventing damage and worm propagation. To use Execute Disable Bit you must have a PC or server with a processor with Execute Disable Bit capability and a supporting operating system.

#### *Limit CPUID Maximum*

When the computer is boots, the operating system executes its CPUID instruction to identify the processor and its capabilities. Before it can do so, it must first query the processor to find out the highest input value the CPUID recognizes. This determines the kind of basic information CPUID can provide the operating system. This option allows you to circumvent problems with older operating systems.

When Enabled, the processor will limit the maximum CPUID input value to 03h when queried, even if the processor supports a higher CPUID input value. When Disabled, the processor will return the actual maximum CPUID input value of the processor when queried.

#### *Intel® Virtualization Tech*

Intel<sup>®</sup> Virtualization Technology is a set of platform features that supports virtualization of platform hardware and multiple software environmentss. When enabled, it offers data center managers the ability to consolidate multiple workloads on one physical server system.

#### *Intel® C-STATE tech*

This item allows you to Enable/Disable the C-STATE function. C-STATE make the power and thermal control unit part of the core logic and not part of the chipset as before.

#### *Enhanced C1~C4*

Enable or Disable Enhanced C1~C4 state. Set this value to Enabled/Disabled.

![](_page_36_Picture_0.jpeg)

# 8.4.3 **Wake On LAN Configuration**

You can use this screen to select options for the WOL Configuration Settings. Use the up and down < Arrow > keys to select an item. Use the  $\lt +$  > and  $\lt$  - > keys to change the value of the selected option. A description of the selected item appears on the right side of the screen. The settings are described on the following pages. An example of the WOL Configuration screen is shown below.

![](_page_36_Picture_44.jpeg)

#### *Wake On LAN*

Enables/disables Wake On LAN. Set this value to Enabled/Disabled.

![](_page_37_Picture_0.jpeg)

### 8.4.4 **USB Configuration**

![](_page_37_Picture_76.jpeg)

#### *Legacy USB Support*

Enables legacy USB support. Auto option disables legacy support if no USB devices are connected. Disable option will keep USB devices available only for EFI applications. Set this value to Enabled/Disabled/Auto.

#### *EHCI Hand-off*

This is a workaround for OS without EHCI hand-off support. The EHCI ownership change should be claimed by EHCI driver. Set this value to Enabled/Disabled.

#### *USB transfer time-out*

The time-out value for control, bulk, and interrupt transfers.Set this value to 1 sec / 5 sec / 10 sec / 20 sec.

#### *Device reset time-out*

USB mass storage device start unit command time-out. Set this value to 10 sec / 20 sec / 30 sec / 40 sec.

#### *Device power-up delay*

Maximum time the device will take before it properly reports itself to the host controller. 'Auto' uses default value: for a root port it is 100 ms, for a hub port the delay is taken from hub descriptor. Set this value to Auto/Manual.

![](_page_38_Picture_0.jpeg)

# 8.4.5 **H/W Monitor**

![](_page_38_Picture_22.jpeg)

Use this screen to check system health status.

![](_page_39_Picture_0.jpeg)

#### 8.4.6 **Super IO Configuration**

You can use this screen to select options for the Super IO settings. Use the up and down < Arrow > keys to select an item. Use the  $\lt +$  > and  $\lt$  - > keys to change the value of the selected option. The settings are described on the following pages. The screen is shown below.

![](_page_39_Picture_55.jpeg)

# *Serial Port 0,1 Configuration*

Set Parameters of Serial Port 0,1. Set this value to Enabled/Disabled.

![](_page_39_Picture_56.jpeg)

#### *Change Settings*

This option specifies the base I/O port address and interrupt request address of serial port 0,1. Options shown below.

![](_page_39_Picture_57.jpeg)

![](_page_40_Picture_0.jpeg)

#### 8.4.7 **Serial Port Console Redirection**

![](_page_40_Picture_47.jpeg)

#### *Console Redirection*

Set this value to enable/disable console redirection.

### *Console Redirection Settings*

The settings specify how the host computer and the remote computer (which the user is using) will exchange data. Both computers should have the same or compatible settings.

![](_page_40_Picture_48.jpeg)

![](_page_41_Picture_0.jpeg)

#### *Terminal Type*

VT100+ is the preferred terminal type for out-of-band management. Configuration options: VT100, VT100+, VT-UTF8 , ANSI.

#### *Bits per second*

Select the bits per second you want the serial port to use for console redirection. The options are 115200, 57600, 38400, 19200, 9600.

#### *Data Bits*

Select the data bits you want the serial port to use for console redirection. Set this value to 7 / 8.

#### *Parity*

Set this option to select Parity for console redirection. The settings for this value are None, Even, Odd, Mark, Space.

#### *Stop Bits*

Stop bits indicate the end of a serial data packet. (A start bit indicates the beginning). The standard setting is 1 stop bit. Communication with slow devices may require more than 1 stop bit. Set this value to 1 and 2.

#### *Flow Control*

Set this option to select Flow Control for console redirection. The settings for this value are None, Hardware RTS/CTS.

#### *Recorder Mode*

Enabled this mode, only text will be sent. This is to capture terminal data.Set this value to Enabled/Disabled.

#### *Resolution 100x31*

Set this option to extended terminal resolution. Set this value to Enabled/Disabled.

#### *Legacy OS Redirection*

On Legacy OS, the number of rows and columns supported redirection. Set this value to 80x24 / 80x25.

![](_page_42_Picture_0.jpeg)

#### 8.4.8 **Network Stack**

Enable / Disable the network stack (PXE and UEFI). An example of the Network Stack screen is shown below.

![](_page_42_Picture_36.jpeg)

![](_page_43_Picture_0.jpeg)

# 8.5 **Chipset Configuration**

Select the Chipset tab from the setup screen to enter the Chipset BIOS Setup screen. You can select any of Chipset BIOS Setup options by highlighting it using the < Arrow > keys. The Chipset BIOS Setup screen is shown below.

![](_page_43_Picture_54.jpeg)

#### 8.5.1 **North Bridge Chipset Configuration**

![](_page_43_Picture_55.jpeg)

#### *IGD Mode Select*

Select the amount of system memory used by the integrated graphics device. Options: Disable/1M/4M/8M/16M/32M/48M/64M.

#### *MSAC Mode Select*

Select the size of the graphics memory aperture and untrusted space. Used by the integrated graphics device. Options: 512M/256M/128M.

![](_page_44_Picture_0.jpeg)

### *Boot Display Configuration*

![](_page_44_Picture_49.jpeg)

#### *Boot Display Device*

Select the boot display device. Options: Auto, Integrated LVDS, or External DVI/HDMI (SDVO).

### *Flat Panel Type*

When LVDS is selected from Boot Display Device, this option allows you to select resolution settings as below:

![](_page_44_Picture_50.jpeg)

### *LVDS Backlight Control*

When LVDS is selected from Boot Display Device, this option allows you to select LVDS Backlight settings as below:

![](_page_44_Picture_51.jpeg)

![](_page_45_Picture_0.jpeg)

# 8.5.2 **South Bridge Chipset Configuration**

![](_page_45_Picture_45.jpeg)

### *Audio Controller*

The audio controller. Set this value to Enabled/Disabled/Auto.

#### *SMBus Controller*

The SMBus controller. Set this value to Enabled/Disabled.

### *PCI Express Ports Configuration*

![](_page_45_Picture_46.jpeg)

# *PCI Express Root Ports*

Options: Enable, Disable.

![](_page_46_Picture_0.jpeg)

## 8.6 **Boot Setup**

Select the Boot tab from the setup screen to enter the Boot Setup screen.

![](_page_46_Picture_102.jpeg)

#### *Quiet Boot*

**Disabled** - Set this value to allow the computer system to display the POST messages. **Enabled** - Set this value to allow the computer system to display the OEM logo.

#### *Fast Boot*

**Disabled** - Set this value to allow the BIOS to perform all POST tests. **Enabled** - Set this value to allow the BIOS to skip certain POST tests to boot faster.

#### *Setup Prompt Timeout*

Number of seconds to wait for setup activation key. 65535 (0xFFFF) means wait indefinitely.

#### *Bootup Num-Lock*

Set this value to allow the Number Lock setting to be modified during boot up. **Off** - This option does not enable the keyboard Number Lock automatically. To use the 10 keys on the keyboard, press the Number Lock key located on the upper left-hand corner of the 10-key pad. The Number Lock LED on the keyboard will light up when the Number Lock is engaged.

**On** - Set this value to allow the Number Lock on the keyboard to be enabled automatically when the computer system is boot up. This allows the immediate use of 10-keys numeric keypad located on the right side of the keyboard. To confirm this, the Number Lock LED light on the keyboard will be lit.

#### *Boot Option Priorities*

This option sets the priorities of the boot options. The user can change the priorities by selecting the particular boot option. The device selected in Boot option #1 will be the first priority, followed by second, third and so on.

![](_page_47_Picture_0.jpeg)

# 8.7 **Security Setup**

![](_page_47_Picture_32.jpeg)

## *Administrator Password*

Use this option to set a password for administrators with full control of the BIOS setup utility.

#### *User Password*

Use this option to set a password for users with limited access to the BIOS setup utility.

![](_page_48_Picture_0.jpeg)

# 8.8 **Save & Exit**

![](_page_48_Picture_64.jpeg)

#### *Save Changes and Exit*

When you have completed the system configuration changes, select this option to save changes and continue booting the system. New configuration parameters will take effect after the next system restart.

#### *Discard Changes and Exit*

Select this option to quit Setup without saving changes to the system configuration and continue booting.

#### *Save Changes and Reset*

Reset the system after saving the changes.

#### *Discard Changes and Reset*

Reset system setup without saving any changes.

#### *Save Options*

Save changes made so far to any of the setup options.

![](_page_49_Picture_0.jpeg)

#### *Save Changes*

When you have completed the system configuration changes, select this option to save your system configuration and continue. For some of the options it required to reset the system to take effect. Select YES to Save Changes and continue.

#### *Discard Changes*

Discard any unsaved changes

#### *Restore Defaults*

Restore standard default values for all the setup options.

#### *Save as User Defaults*

Save the changes made so far as User Defaults.

#### *Restore User Defaults*

Restore the User Defaults to all the setup options.

#### *Boot Override*

Use the up/down arrow keys to highlight a boot device or "Launch EFI Shell" to immediately exit the BIOS Setup and boot from the selected device.

![](_page_50_Picture_0.jpeg)

# 9 **BIOS Checkpoints, Beep Codes**

This section of this document lists checkpoints and beep codes generated by AMIBIOS. The checkpoints defined in this document are inherent to the AMIBIOS generic core, and do not include any chipset or board specific checkpoint definitions.

#### **Checkpoints and Beep Codes Definition**

A checkpoint is either a byte or word value output to I/O port 80h. The BIOS outputs checkpoints throughout bootblock and Power-On Self Test (POST) to indicate the task the system is currently executing. Checkpoints are very useful for debugging problems that occur during the preboot process.

Beep codes are used by the BIOS to indicate a serious or fatal error. They are used when an error occurs before the system video has been initialized, and generated by the system board speaker.

#### **Viewing BIOS Checkpoints**

Viewing all checkpoints generated by the BIOS requires a checkpoint card, also referred to as a "POST Card" or "POST Diagnostic Card". These are PCI add-in cards that show the value of I/O port 80h on a LED display.

Some computers display checkpoints in the bottom right corner of the screen during POST. This display method is limited, since it only displays checkpoints that occur after the video card has been activated.

Keep in mind that not all computers using AMIBIOS enable this feature. In most cases, a checkpoint card is the best tool for viewing AMIBIOS checkpoints.

![](_page_51_Picture_0.jpeg)

# 9.1 **Status Code Ranges**

![](_page_51_Picture_130.jpeg)

# 9.2 **Standard Status Codes**

# *SEC Status Codes*

![](_page_51_Picture_131.jpeg)

# *SEC Beep Codes*

None.

![](_page_52_Picture_0.jpeg)

### *PEI Status Codes*

![](_page_52_Picture_138.jpeg)

![](_page_53_Picture_0.jpeg)

# *PEI Status Codes (cont'd)*

![](_page_53_Picture_132.jpeg)

![](_page_54_Picture_0.jpeg)

# *PEI Beep Codes*

![](_page_54_Picture_148.jpeg)

### *DXE Status Codes*

![](_page_54_Picture_149.jpeg)

![](_page_55_Picture_0.jpeg)

# *DXE Status Codes (cont'd)*

![](_page_55_Picture_141.jpeg)

![](_page_56_Picture_0.jpeg)

# *DXE Status Codes (cont'd)*

![](_page_56_Picture_144.jpeg)

# *DXE Beep Codes*

![](_page_56_Picture_145.jpeg)

# *ACPI/ASL Status Codes*

![](_page_56_Picture_146.jpeg)

![](_page_57_Picture_0.jpeg)

# 9.3 **OEM-Reserved Status Code Ranges**

![](_page_57_Picture_39.jpeg)

![](_page_58_Picture_0.jpeg)

# **Important Safety Instructions**

For user safety, please read and follow all instructions, **warnings**, **cautions**, and **notes** marked in this manual and on the associated equipment before handling/operating the equipment.

- $\blacktriangleright$  Read these safety instructions carefully.
- $\blacktriangleright$  Keep this user's manual for future reference.
- $\blacktriangleright$  Read the specifications section of this manual for detailed information on the operating environment of this equipment.
- $\triangleright$  When installing/mounting or uninstalling/removing equipment:
	- Turn off power and unplug any power cords/cables.
- $\triangleright$  To avoid electrical shock and/or damage to equipment:
	- Keep equipment away from water or liquid sources;
	- Keep equipment away from high heat or high humidity;
	- Keep equipment properly ventilated (do not block or cover ventilation openings);
	- Make sure to use recommended voltage and power source settings;
	- Always install and operate equipment near an easily accessible electrical socket-outlet;
	- Secure the power cord (do not place any object on/over the power cord);
	- Only install/attach and operate equipment on stable surfaces and/or recommended mountings; and,
	- If the equipment will not be used for long periods of time, turn off and unplug the equipment from its power source.
- $\blacktriangleright$  Never attempt to fix the equipment. Equipment should only be serviced by qualified personnel.
- $\triangleright$  A Lithium-type battery may be provided for uninterrupted, backup or emergency power.

![](_page_58_Picture_19.jpeg)

Risk of explosion if battery is replaced by an incorrect type. Dispose of used batteries according to the instructions.

- $\blacktriangleright$  Equipment must be serviced by authorized technicians when:
	- The power cord or plug is damaged;
	- Liquid has penetrated the equipment;
	- It has been exposed to high humidity/moisture;
	- It is not functioning or does not function according to the user's manual;
	- It has been dropped and/or damaged; and/or,
	- It has an obvious sign of breakage.

![](_page_59_Picture_0.jpeg)

# **Getting Service**

Contact us should you require any service or assistance.

#### **ADLINK Technology, Inc.**

Address: 9F, No.166 Jian Yi Road, Zhonghe District New Taipei City 235, Taiwan 新北市中和區建一路 166號 9樓 Tel: +886-2-8226-5877 Fax: +886-2-8226-5717 Email: service@adlinktech.com

#### **Ampro ADLINK Technology, Inc.**

Address: 5215 Hellyer Avenue, #110, San Jose, CA 95138, USA Tel: +1-408-360-0200 Toll Free: +1-800-966-5200 (USA only) Fax: +1-408-360-0222 Email: info@adlinktech.com

#### **ADLINK Technology (China) Co., Ltd.**

![](_page_59_Picture_197.jpeg)

#### **ADLINK Technology Beijing**

![](_page_59_Picture_198.jpeg)

Email: market@adlinktech.com

#### **ADLINK Technology Shenzhen**

Address: 深圳市南山区科技园南区高新南七道 数字技术园 A1 栋 2 楼 C 区 (518057) 2F, C Block, Bldg. A1, Cyber-Tech Zone, Gao Xin Ave. Sec. 7, High-Tech Industrial Park S., Shenzhen, 518054 China Tel: +86-755-2643-4858 Fax: +86-755-2664-6353 Email: market@adlinktech.com

#### **LiPPERT ADLINK Technology GmbH**

Address: Hans-Thoma-Strasse 11, D-68163, Mannheim, Germany Tel: +49-621-43214-0 Fax: +49-621 43214-30<br>Email: emea@adlinktech. emea@adlinktech.com

![](_page_60_Picture_0.jpeg)

#### **ADLINK Technology, Inc. (French Liaison Office)**

Address: 15 rue Emile Baudot, 91300 Massy CEDEX, France<br>Tel: +33 (0) 1 60 12 35 66 +33 (0) 1 60 12 35 66 Fax: +33 (0) 1 60 12 35 66<br>Email: france@adlinktech.com france@adlinktech.com

#### **ADLINK Technology Japan Corporation**

![](_page_60_Picture_178.jpeg)

#### **ADLINK Technology, Inc. (Korean Liaison Office)**

![](_page_60_Picture_179.jpeg)

Email: korea@adlinktech.com

#### **ADLINK Technology Singapore Pte. Ltd.**

Address: 84 Genting Lane #07-02A, Cityneon Design Centre, Singapore 349584

- Tel: +65-6844-2261
- Fax: +65-6844-2263<br>Email: singapore@adli
- singapore@adlinktech.com

#### **ADLINK Technology Singapore Pte. Ltd. (Indian Liaison Office)**

- Address: 1st Floor, #50-56 (Between 16th/17th Cross) Margosa Plaza, Margosa Main Road, Malleswaram, Bangalore-560055, India Tel: +91-80-65605817, +91-80-42246107
- 
- Fax: +91-80-23464606<br>Email: india@adlinktech.
- india@adlinktech.com

#### **ADLINK Technology, Inc. (Israeli Liaison Office)**

Address: 6 Hasadna St., Kfar Saba 44424, Israel<br>Tel: +972-9-7446541

- Tel: +972-9-7446541<br>Fax: +972-9-7446542
- Fax: +972-9-7446542
- Email: israel@adlinktech.com

![](_page_61_Picture_0.jpeg)

# **X-ON Electronics**

Largest Supplier of Electrical and Electronic Components

*Click to view similar products for* [Computer-On-Modules - COM](https://www.x-on.com.au/category/embedded-solutions/computing/computer-on-modules-com) *category:*

*Click to view products by* [ADLINK Technology](https://www.x-on.com.au/manufacturer/adlinktechnology) *manufacturer:* 

Other Similar products are found below :

[FP2-BP12](https://www.x-on.com.au/mpn/panasonic/fp2bp12) [CEM881PG-i7-5650U](https://www.x-on.com.au/mpn/axiomtek/cem881pgi75650u) [t2Express-HL-i5-4402E](https://www.x-on.com.au/mpn/adlinktechnology/t2expresshli54402e) [34099-0000-99-2](https://www.x-on.com.au/mpn/kontron/340990000992) [38017-0000-00-0](https://www.x-on.com.au/mpn/kontron/380170000000) [36024-0000-99-1](https://www.x-on.com.au/mpn/kontron/360240000991) [34099-0000-99-0](https://www.x-on.com.au/mpn/kontron/340990000990) [36026-](https://www.x-on.com.au/mpn/kontron/360260000991) [0000-99-1](https://www.x-on.com.au/mpn/kontron/360260000991) [36026-0000-99-0](https://www.x-on.com.au/mpn/kontron/360260000990) [38017-0000-00-5](https://www.x-on.com.au/mpn/kontron/380170000005) [36016-4000-19-4](https://www.x-on.com.au/mpn/kontron/360164000194) [VSTK-6ULL-NFC](https://www.x-on.com.au/mpn/somlabs/vstk6ullnfc) [Express-SL-i7-6820EQ](https://www.x-on.com.au/mpn/adlinktechnology/expresssli76820eq) [W612M3A600SC](https://www.x-on.com.au/mpn/vincotech/w612m3a600sc) [24828-107](https://www.x-on.com.au/mpn/nvent/24828107) [24571-309](https://www.x-on.com.au/mpn/nvent/24571309) [30846-682](https://www.x-on.com.au/mpn/nvent/30846682) [ET970K-X3G](https://www.x-on.com.au/mpn/ibase/et970kx3g) [UPC-PLUSX5Q-A20-0464](https://www.x-on.com.au/mpn/aaeon/upcplusx5qa200464) [UPC-PLUSX7-A20-08128](https://www.x-on.com.au/mpn/aaeon/upcplusx7a2008128) [UPC-PLUSX5D-A20-0232](https://www.x-on.com.au/mpn/aaeon/upcplusx5da200232) [UPC-PLUSX7-A20-](https://www.x-on.com.au/mpn/aaeon/upcplusx7a200864) [0864](https://www.x-on.com.au/mpn/aaeon/upcplusx7a200864) [UPX-WHLCR-A20-04064](https://www.x-on.com.au/mpn/aaeon/upxwhlcra2004064) [cExpress-BL-i5-5350U](https://www.x-on.com.au/mpn/adlinktechnology/cexpressbli55350u) [cExpress-KL-i3-7100U](https://www.x-on.com.au/mpn/adlinktechnology/cexpresskli37100u) [Express-BD7-D1539](https://www.x-on.com.au/mpn/adlinktechnology/expressbd7d1539) [Express-CF-i5-8400H](https://www.x-on.com.au/mpn/adlinktechnology/expresscfi58400h) [Express-HLE](https://www.x-on.com.au/mpn/adlinktechnology/expresshlei34100e)[i3-4100E](https://www.x-on.com.au/mpn/adlinktechnology/expresshlei34100e) [Express-IBR-i7-R-3612QE](https://www.x-on.com.au/mpn/adlinktechnology/expressibri7r3612qe) [LEC-BT4-4G-8G-ER](https://www.x-on.com.au/mpn/adlinktechnology/lecbt44g8ger) [nanoX-BT-E3825-2G/8G](https://www.x-on.com.au/mpn/adlinktechnology/nanoxbte38252g8g) [nanoX-BT-E3845-4G](https://www.x-on.com.au/mpn/adlinktechnology/nanoxbte38454g) [Q7-BT1-2G-8G-ER](https://www.x-on.com.au/mpn/adlinktechnology/q7bt12g8ger) [ROM-](https://www.x-on.com.au/mpn/advantech/rom3310csmca1e)[3310CS-MCA1E](https://www.x-on.com.au/mpn/advantech/rom3310csmca1e) [ROM-3310WS-MCA1E](https://www.x-on.com.au/mpn/advantech/rom3310wsmca1e) [Evo M51](https://www.x-on.com.au/mpn/alorium/evom51) [EmNANO-a56M0-210HA](https://www.x-on.com.au/mpn/arbortechnology/emnanoa56m0210ha) [EmQ-i2301-E3825](https://www.x-on.com.au/mpn/arbortechnology/emqi2301e3825) [EmQ-i2301-E3845](https://www.x-on.com.au/mpn/arbortechnology/emqi2301e3845) [EmQ-i2506](https://www.x-on.com.au/mpn/arbortechnology/emqi2506) [G552BE](https://www.x-on.com.au/mpn/arbortechnology/g552be) [CEM130-V1202B](https://www.x-on.com.au/mpn/axiomtek/cem130v1202b) [CEM700-D1508](https://www.x-on.com.au/mpn/axiomtek/cem700d1508) [ET976-1807LV-4G](https://www.x-on.com.au/mpn/ibase/et9761807lv4g) [ET976-1202-4G](https://www.x-on.com.au/mpn/ibase/et97612024g) [ET976-1605-4G](https://www.x-on.com.au/mpn/ibase/et97616054g) [ET976-1605LV-4G](https://www.x-on.com.au/mpn/ibase/et9761605lv4g) [ET976-1605LV-8G](https://www.x-on.com.au/mpn/ibase/et9761605lv8g) [ET976-](https://www.x-on.com.au/mpn/ibase/et9761807lv8g) [1807LV-8G](https://www.x-on.com.au/mpn/ibase/et9761807lv8g) [ET976-1202LV-E4G](https://www.x-on.com.au/mpn/ibase/et9761202lve4g)